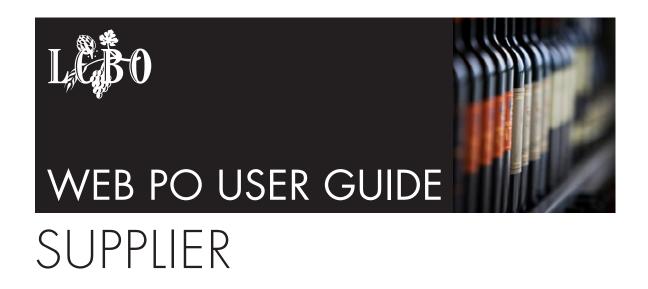

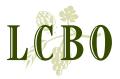

TABLE OF CONTENTS

### WEB PO USER GUIDE

### **SUPPLIER**

2-6

Introduction to Web PO System

How to use this Guide
Introduction to Web PO
Supplier and LCBO Relationship
When You First Sign-On To The Web Po System
Web PO System Business Process
Need Help

SECTION 2 GETTING STARTED AND THE BASICS Beginning User Topics

First time Users – How to Login to Web PO

First time Users – Change Password

After You Login – Bulletin Board

Navigation & Screen Basics

Reading and Updating your Profile

Forgot Password?

Change Password

How to Print in Web PO

SECTION 3 WEB PO SUPPLIER ADMINISTRATION Introduction
Role of the Administrator
Setting Permissions
Navigation
Set Up New User
Search for Existing User
Edit Existing User

Viewing Purchase Order Details

SECTION 4 VIEWING PURCHASE ORDERS Viewing Alerts
Viewing Purchase Orders - Purchase Order List
Viewing Purchase Orders - Filtering
Viewing Purchase Orders - Statuses
Viewing Purchase Orders - Searching POs
Viewing Purchase Orders - PO History

SECTION 5
PURCHASE
ORDER ACTIONS

SECTION APPENDICES How to Indicate Goods are Ready To Ship (Mandatory for most orders)

(For All Users)

Screen Information 58-60

Alert Definitions Quick Reference

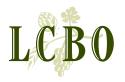

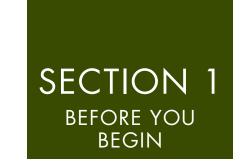

### HOW TO USE THIS GUIDE

This Guide was designed to help you work within the Web PO system. It details and explains the various steps which comprise a purchase order's lifecycle within the Web PO system. The Guide is divided into six sections.

SECTION 1 – BEFORE YOU BEGIN introduces the objective of WEB PO System and highlights important information Suppliers need to know about the system, including a flowchart summarizing the purchase order process, and how to get technical help in using Web PO.

SECTION 2 – GETTING STARTED AND THE BASICS provides the basics to getting started with Web PO, how to login, basic navigation of the site, how to change your password, how to update your personal profile.

SECTION 3 – WEB PO SUPPLIER ADMINISTRATION details the role and responsibilities for Supplier Administrator users only, as well as highlights specific functions and how to perform them within Web PO.

SECTION 4 – VIEWING PURCHASE ORDERS AND ALERTS is for all users and provides an overview of various web screens which require viewing during the Web PO process. These include viewing PO alerts, a purchase order's details, a purchase order's history and even how you can sort and view a list of purchase orders by applying various filters.

SECTION 5 – PURCHASE ORDER ACTIONS is for users with specific permissions and Supplier Administrators only and explains how to take specific required actions during the Web PO process. These actions include how to confirm an order, how to make a change request, how to indicate that PO goods are ready to ship.

SECTION 6 – APPENDICES is for all users and provides important reference information as well as a listing of the various alert definitions a user might receive.

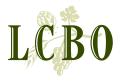

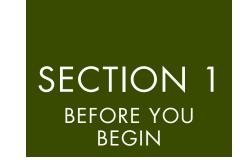

### INTRODUCTION TO WEB PO

Welcome to the WEB PO System. This system was designed to provide comprehensive Purchase Order visibility to all LCBO Suppliers, Carriers, Freight Forwarders and LCBO stakeholders. The Web PO application will create a user-friendly web-based portal that will replace the current Auto fax PO distribution method with a web solution.

The Web PO solution is a more efficient and cost effective means both of submitting, receiving and reviewing purchase orders and of requesting changes to orders.

The solutions will also:

- Allow the LCBO more real-time interaction with our suppliers, carriers and freight forwarders
- Allow parties to respond more quickly to changes in the purchase order process by allowing change requests to be entered on-line
- Reduce manual data entry which will save time and improve accuracy

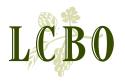

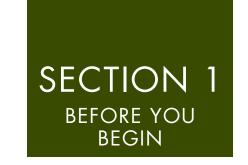

### SUPPLIER AND LCBO RELATIONSHIP

Suppliers will have the ability to acknowledge POs, request a change to ship date, request changes to quantities and indicate the date the supplier has the goods ready for pick up. EDI suppliers will continue to acknowledge purchase orders as they do today. Reference the flowchart on the following page.

**Reference:** SECTION 3 – WEB PO SUPPLIER ADMINISTRATION.

Suppliers must appoint an Administrator who must be an authorized Supplier representative. The Supplier Administrator is responsible for the set-up and maintenance of other users within your organization, including the type of access to assign to their users. By designating an authorized representative as an Administrator for the new WEB PO System, a Supplier expressly consents to execute agreements solely by electronic transmission.

### WHEN YOU FIRST SIGN-ON TO THE WEB PO SYSTEM:

Suppliers, once approved for access to the WEB PO System, will receive an email: "Welcome to LCBO Web PO – You have been successfully registered"

The email will provide a link to the WEB PO System and a login ID that must be used as your user name to log onto WEB PO. A separate email will detail your temporary password. *Reference page 7*.

When signing in WEB PO for the first time, you will be required to accept the Terms and Conditions for Access to Trading Partner Web-Based Applications. *Reference page 7*.

A Supplier Administrator can give one of two different permissions to Web PO users:

- Read only (R/O) permission grants a user the ability to read the details of a PO and print.
- Read/write (R/W) permission grants a user the ability to both request PO changes and update POs within Web PO.

Only the Supplier Administrator has the ability to change user's access.

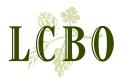

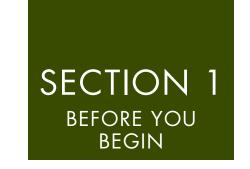

### WEB PO SYSTEM BUSINESS PROCESS

The flowchart is designed to help the user better understand the process flow within the Web PO system.

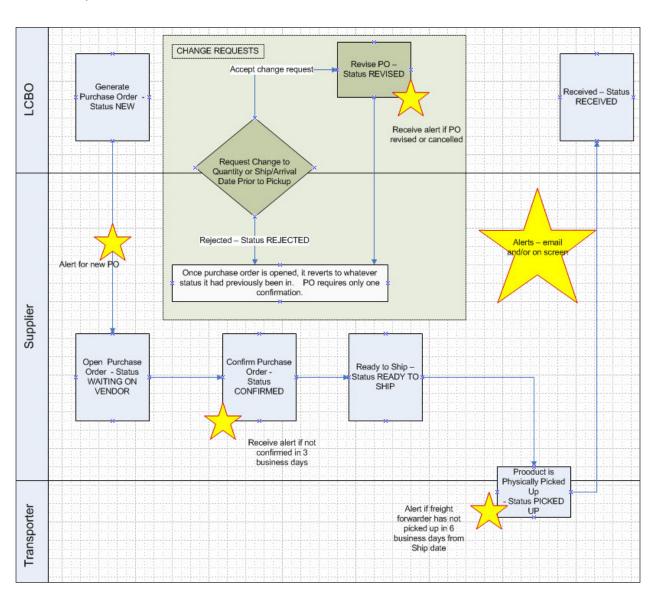

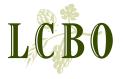

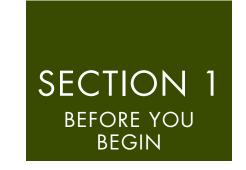

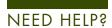

HELP—You can get help by clicking *HELP* on the toolbar on any screen. The Help window displays the currently selected help topics.

CONTACT US - Clicking CONTACT US on any screen displays contact information for procedural support by email and for technical support by email or by phone.

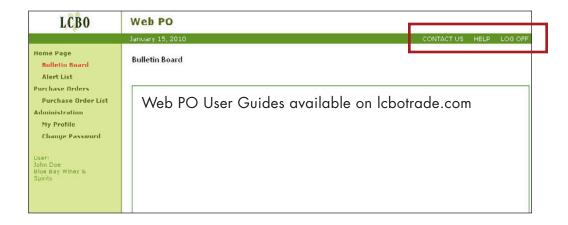

SUPPORT - If you have questions that are not addressed by this Guide, please contact the Helpdesk.

| SUPPORT                   | EMAIL                       | TELEPHONE      |
|---------------------------|-----------------------------|----------------|
| Technical Assistance 24/7 | techsupport@LCBOsupport.com | 1-866-284-8311 |
| Procedural Support        | webpo@lcbo.com              | N/A            |

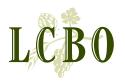

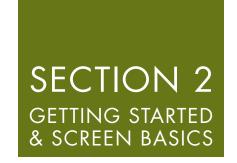

### HOW TO LOGIN TO WEB PO-FIRST TIME USERS

All users will receive two emails titled 'LCBO WEB PO—New Account. One email details that you have been successfully registered and provides you with a URL address for the WEB PO System, and a username. A separate email is sent to you that specifies your temporary password, which you must change as soon as you log in.

### How to log in:

STEP 1. Click on the URL provided from the LCBO email. The 'Welcome to WEB PO Portal' screen appears.

Save the URL to your 'Favourites' in your web browser.

STEP 2. Enter your *User Name* and *Password* (case sensitive) provided to you by the LCBO administrator.

STEP 3. Click *LOGIN* to enter WEB PO. A pop-up screen is shown detailing Terms and Conditions For Access to Trading Partner Web-Based Applications.

STEP 4. You must agree to the **Terms and Conditions** to log onto the Web PO.

Click the *Agree* box, and then click the *Proceed* box . You will be prompted to change your password and enter a new one.

After clicking *PROCEED*, you are now required to change your password (see next page.

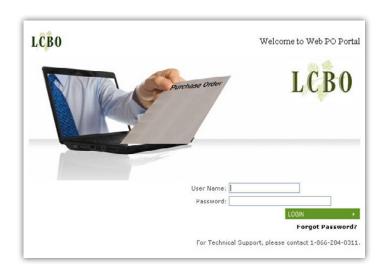

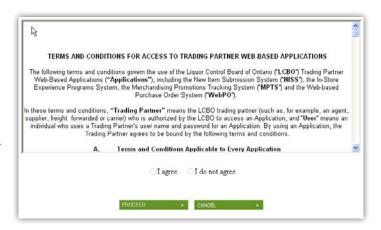

You must scroll down through the entire TERMS AND CONDITIONS before you can agree and proceed.

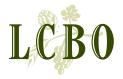

## SECTION 2 GETTING STARTED & SCREEN BASICS

### CHANGE PASSWORD—FIRST-TIME USERS

STEP 1: Enter Old Password.

STEP 2: Enter New Password.

STEP 3: Enter new password a second time within *Confirm Password* field.

STEP 4: Enter a verification word in *New Verify Word* field. (Remember and keep word in a safe place as it is used to help recover your lost or forgotten password).

Step 5: Enter verification word a second time within *Confirm Verify Word* field.

Step 6: Click the SAVE box.

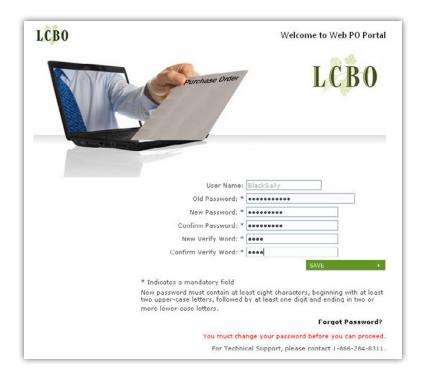

If password change is successful, a pop-up box appears stating 'Your password has been changed'. Click *OK*. User is taken to the Bulletin Board screen.

While logging in, if you enter incorrect login data, an error message will show the reasons you can not log in. At this point, re-enter the correct *User Name* and *Password*.

Once logged in, if the user is inactive for more than 20 minutes, the system will automatically logoff the user. If this occurs, the user will have to login again following the steps above.

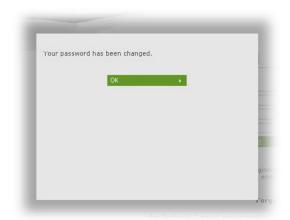

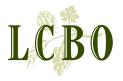

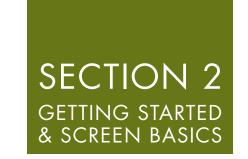

### AFTER YOU LOGIN—BULLETIN BOARD

After a user logs in, the Bulletin Board will be displayed. It provides updates on LCBO purchasing policies and procedures and important announcements.

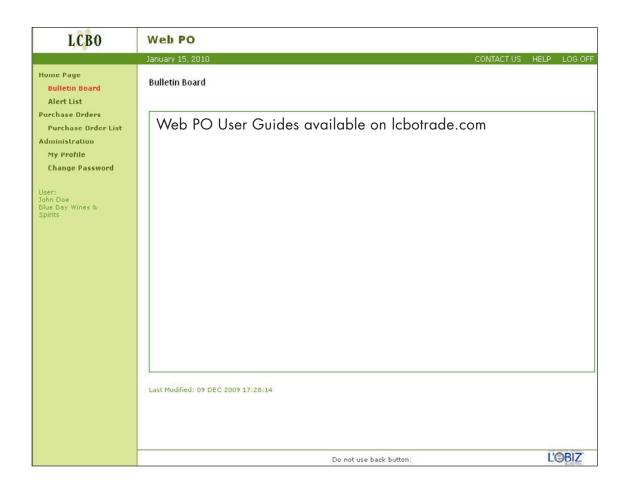

### DATE-MONTH-YEAR Format

Dates are shown in a date-month-year format with the date being a 2 digit numeric, the month being a 3 letter alpha, and the year being a 4 digit numeric (e.g. 01-Jan-2009, with a leading zero shown on the date of the month, if the date is before the 10th day of the month). Times are shown in a 24-hour format, as hh:mm (e.g., 13:15, 09:30 - with a leading zero shown where needed).

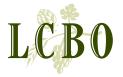

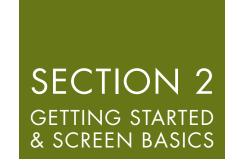

### **NAVIGATION & SCREEN BASICS**

From the Bulletin Board (or from any page or screen), users can navigate through the entire site using the standard menu found on the left-hand side on every screen.

In order to use the Web PO system effectively, you should familiarize yourself with the basic elements of the menu as seen below. Simply click on any given menu item to navigate to that page or screen.

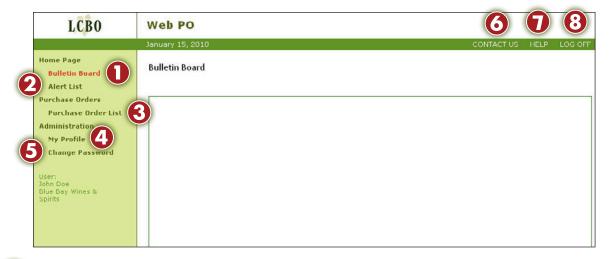

- Bulletin Board Provides pertinent information users are required to know
- 2 Alert List Provides alerts of information which need to be viewed and/or acted on and then closed
- Purchase Order List Provides users with the ability to select and then view the history and details of a purchase order
- My Profile Provides users with the ability to view and change the details of their individual profile
- 6 Change Password Allows users to change their password at any time
- 6 Contact Us By clicking this, a box pops up providing key contact information
- Help By clicking this, a box pops up providing help and support for the Web PO system
- 8 Logoff Allows users to logoff from the Web PO system at any time
- The "Back" button or arrow on the Explorer tool bar has been disabled

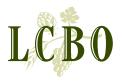

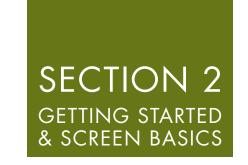

### NAVIGATION & SCREEN BASICS

CONTACT US HELP LOG OFF

CONTACT US - Clicking CONTACT US on any screen displays contact information for procedural support by email and for technical support by email or by phone.

HELP - Click Help on to display the currently selected help topics.

HOW TO LOG OUT/LOG OFF - Click LOG OFF, located at the top righthand corner of any screen.

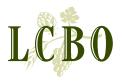

### READING AND UPDATING YOUR PROFILE

User may update personal and contact information in Web PO by accessing My Profile, located in the menu.

STEP 1: Click on *My Profile* in the main menu bar on any screen. Doing this will take you to the *My Profile* screen (below).

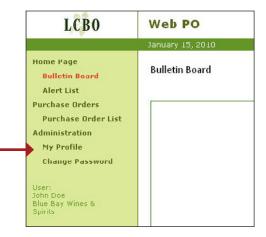

STEP 2: Once on this screen, you can edit:

- First Name
- Middle Name
- Last Name
- Email address and email confirmation
- Telephone number
- Fax number
- Verification word
- Alerts—whether user wishes to receive alerts

| LCB0                                                                                                    | Web PO                                                                                                    |                                                                                                    |            |      |         |
|----------------------------------------------------------------------------------------------------|----------------------------------------------------------------------------------------------------|----------------------------------------------------------------------------------------------------|------------|------|---------|
|                                                                                                    | January 15, 2010                                                                                                    |                                                                                                    | CONTACT US | HELP | LOG OFF |
| Home Page Bulletin Board Alert List Purchase Orders Purchase Order List Administration My Profile Change Password User: John Doe Blue Bay Wines & Spirits | My Profile  Organization Type: "  Vendor "  First Name: "  John  Last Name: "  Doe  E-mail: "  John, Doe@lobo.com  Telephone:  123-456-7888  Group: " | Organization:  Blue Bay Wines & Spirits   Middle Name:  Language: * English      Confirm Email      John Doe@lob.com      78xi      123-456-7898      Verify Word | CONTACT US | HELP | LOG OFF |

STEP 3: Click *SAVE* once changes have been made. If you click on CANCEL, the information entered is cleared from the fields.

Once saved, a pop up screen will appear informing the user that the account changes have been applied. To exit this pop-up screen, click *OK*.

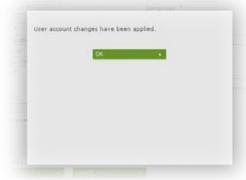

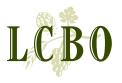

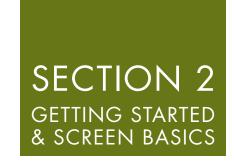

### FORGOT PASSWORD

After clicking *Forgot Password?* from the main login screen, a 'Forgot Password' pop-up screen will appear.

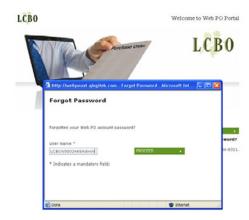

Enter your Verification Word. Click the PROCEED box.

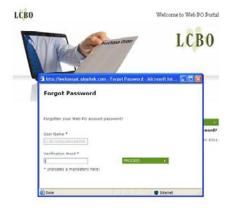

If *Verification Word* is accurate a pop-up screen will appear. It informs you that an email containing your new password has been emailed to the address you provided when you applied for access to Web PO.

Click the *OK* box to acknowledge receipt of your new password. After clicking the *OK* box, you will be taken to another screen where you are required to change your password.

If you have forgotten your Verification

Word, call your Supplier Administrator
or technical support to reset

your password.

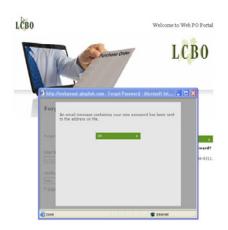

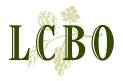

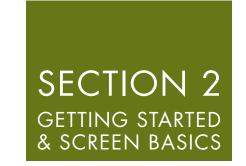

### CHANGE YOUR PASSWORD

Users can change their password at any time and from any screen. From any screen, click *Change Password* in the menu bar.

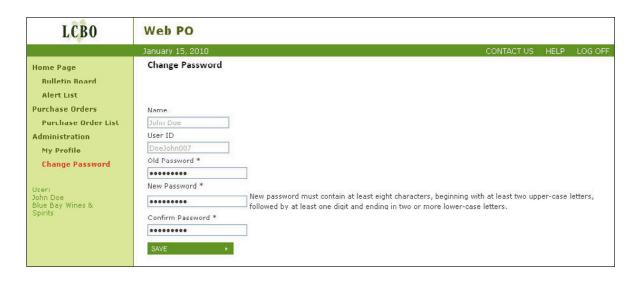

STEP 1: Enter Old Password.

STEP 2: Enter New Password.

STEP 3: Confirm (new) Password.

STEP 4: Click *SAVE*. At this point, with a pop-up screen the system notifies you that your password has been changed.

STEP 5: To proceed, user must click OK box (right).

Users might be required to change their password if an administrator has reset their password.

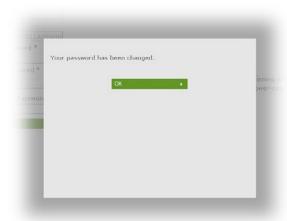

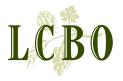

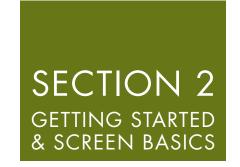

### HOW TO PRINT

Many screens within Web PO offer the user the ability to print out the data found on the web page. The user will easily be able to identify the *PRINT* box located on those pages which allow for printing data.

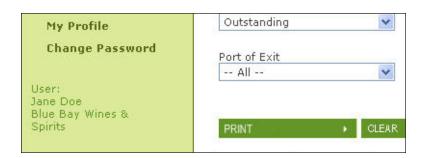

TO PRINT—Click on the *PRINT* box to print in Web PO. This brings up the data being printed in a separate window.

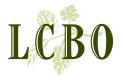

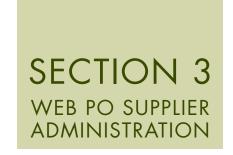

### WEB PO SUPPLIER ADMINISTRATION

(For Supplier Administrators only)

### INTRODUCTION:

This section of the User Guide will help the Supplier Administrator manage various administrative functions within the new Web Purchase Order System (Web PO). This section of the guide will only describe those functions unique to the Supplier Administrator. These functions include the ability to:

- Set up new users
- Decide whether a user is to have read/write or read only capability (Read/write capability allows one to submit requests for purchase order changes)
- Receive alerts and/or assign alerts to other users with read/write access
- Search and view all existing Web PO users within or associated with the Supplier Administrator's organization
- Reset a user's password
- Activate and deactivate users
- Delete users

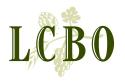

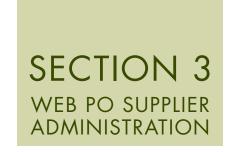

### ROLE OF THE 'WEB PO SUPPLIER ADMINISTRATOR'

(For Supplier Administrators only)

The Administrator must be an authorized Supplier representative. The Administrator is responsible for the set-up and maintenance of other users within the organization, including the type of access to assign to their users. By designating an authorized representative as an Administrator for the new WEB PO System, a Supplier expressly consents to execute agreements solely by electronic transmission.

There are two types of access or permissions a Supplier Administrator can grant WEB PO users: **Read/Write** or **Read Only**.

- 1. **Read-Write (R/W)** access grants permission to users to read, request changes to and confirm purchase orders and should only be assigned to users within your organization that are able to legally bind the Supplier and execute agreements on behalf of the Supplier.
- 2. **Read-Only (R/O)** access grants the ability to only view purchase order information and print; no PO change requests are possible.

A Supplier Administrator may grant Read-Only permission to an Agent.

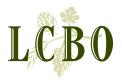

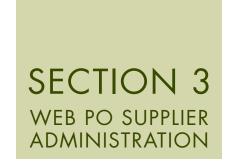

### NAVIGATION

After login, the Supplier Administrator can navigate to those screens where they can perform their unique tasks. All of their tasks are found within the *User List* area of the main menu bar. Only a Supplier Administrator can see this heading within the menu bar.

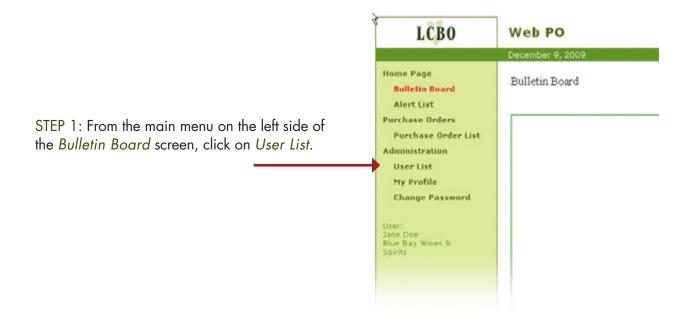

STEP 2: The User List screen appears. This screen is used for both setting up new users and searching for or editing existing user information.

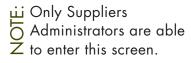

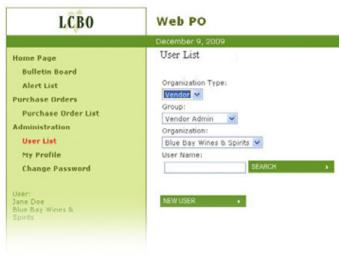

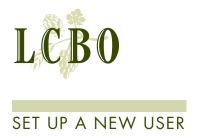

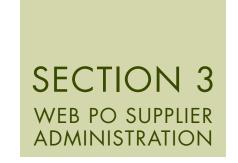

To register a new user, the Supplier Administrator must assign Read/Write or Read Only access to users; please reference the section 'Role of the Web PO Supplier Administrator'.

STEP 1: Click on the User List screen.

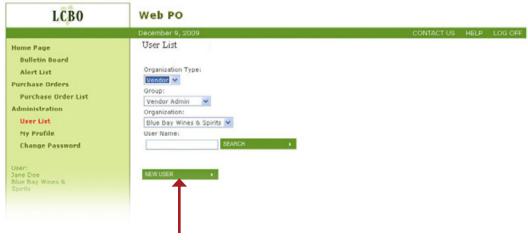

STEP 2: Click on NEW USER at the bottom of the screen.

STEP 3: The *User Profile* screen appears. Enter all new user's information. Mandatory fields are noted with an asterisk.

Select desired *Group* from the drop-down menu on the screen (either *Vendor Admin, Vendor R/W User, Vendor R/O User*).

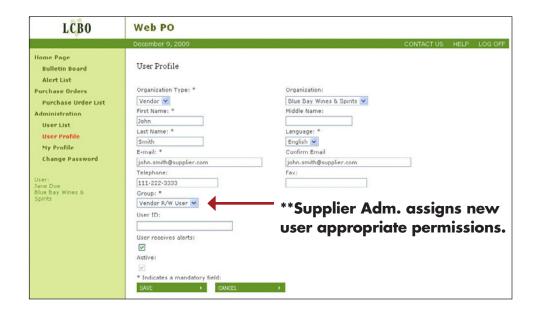

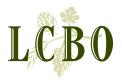

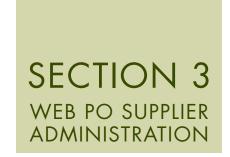

### SET UP A NEW USER

STEP 4: If the new user is to receive **alerts**, check the box.

ALERTS— If a Supplier Administrator is the only user registered, then the Supplier Administrator needs to be the recipient of alerts sent from the Web PO application. In this case, the *User receives alerts* box must be checked. At least one user per supplier must receive alerts from the Web PO application.

To divert the alerts, the administrator will need to set up at least one other user so that this other user can receive the alerts instead of the administrator. In this case, Supplier Administrator users will need to uncheck their own *User receives alerts* boxes.

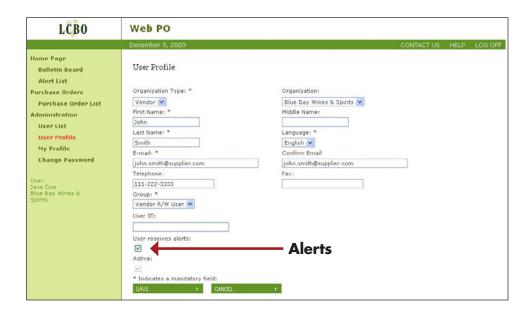

)TE:

ACTIVE—The Active tick-box indicates whether the user is an active user or not. A tick means user is active; no tick means user is inactive. An administrator can use this field to either revoke or re-instate a user.

CANCEL—The *Cancel* button allows the Administrator to abandon any changes to the user record. Once clicked, it returns the administrator to the *User List* screen.

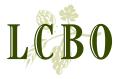

### SET UP A NEW USER

### SECTION 3 WEB PO SUPPLIER ADMINISTRATION

STEP 5: Click the SAVE box to retain entered information.

A pop-up screen appears informing the Administrator that the new user account was created, and that an email has been sent to the new user.

STEP 6: Click the OK box.

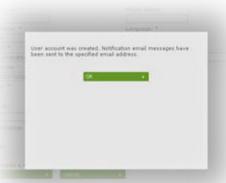

The administrator returns to the *User Profile* screen.

The Web PO system generates a *User ID* which populates the *User ID* field within the new user's profile.

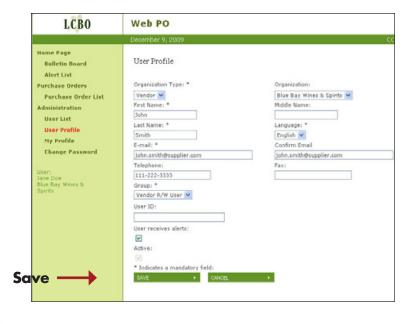

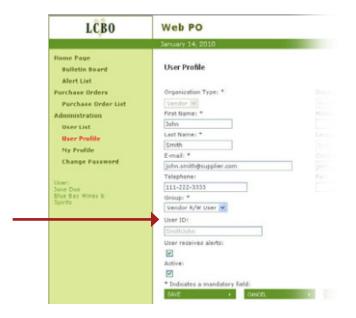

The system sends new users an e-mail which provides them their *User ID*. A second email is then sent providing users with a temporary password that must be changed when they first login to Web PO.

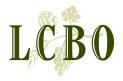

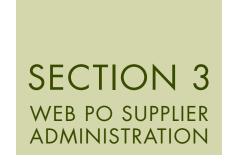

### SEARCH FOR EXISTING USER INFORMATION

The Supplier Administrator has the ability to search for and edit existing user Information.

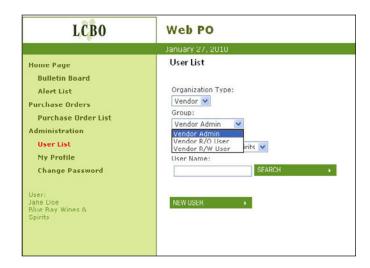

STEP 1: Select the group (either Vendor Admin, Vendor R/O User or Vendor R/W User) from the Group drop-down menu.

STEP 2: Enter the name (optional) or part of the name in the *User Name* field on the *User List* screen.

For example, entering "Jo" could find users with the following names: Joe Smith, Joanne Peters, etc. – a listing of records containing some combination of the letters originally entered.

If nothing is entered into the *User Name* field, search will provide a listing of all users.

NOTE: The Organization Type and Organization fields are pre-selected with no options to perform.

STEP 3: Click the Search button. The Search results screen appears with a list of users.

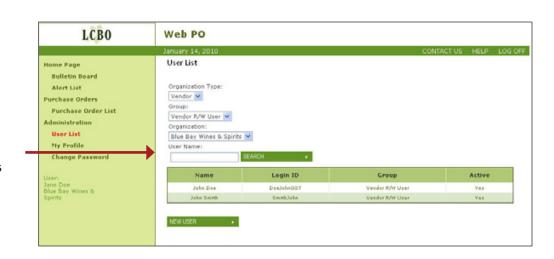

If your search for users does not yield results, then check the search filters to ensure they are correct.

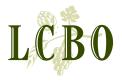

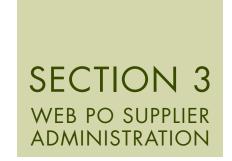

### SEARCH FOR EXISTING USER INFORMATION

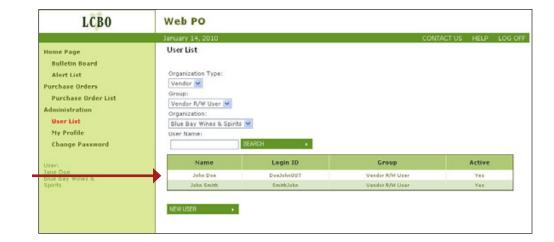

STEP 4: Click on the desired user name within the results screen.

The system will display the *User Profile* screen for that user, ready for editing.

| LCBO                                                                                                    | Web PO                                                                     |                                                                            |              |      |         |
|----------------------------------------------------------------------------------------------------|----------------------------------------------------------------------------|----------------------------------------------------------------------------|--------------|------|---------|
|                                                                                                    | January 14, 2010                                                           |                                                                            | CONTACT US   | HELP | LOG OFF |
| Home Page Bulletin Board Alert List Purchase Orders Purchase Order List Administration User List User Profile My Profile Change Password User: Jane Doe Blue Bay Wines & Spirits | User Profile  Organization Type: *  Vendor  V                              | Organization: Blue Bay Wines & Spirits W                                   |              |      |         |
|                                                                                                    | First Name: *  John Last Name: *  Doe  E-mail: *  john.doe@blubay.com      | Middle Name:  Language: *  English >  Confirm Email  john.doe@bluebayl.com |              |      |         |
|                                                                                                    | Telephone:  123-456-7000 Group: *  Vendor R/W User  User ID:  Dos2ohn007   | Fax: 123-456-7898                                                          |              |      |         |
|                                                                                                    | User receives alerts:  Active:  Indicates a mandatory field:  SAVE  CANCEL | DELETE > PESE                                                              | T PASSMORD . |      |         |

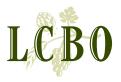

# SECTION 3 WEB PO SUPPLIER ADMINISTRATION

### EDIT EXISTING USER INFORMATION

STEP 1: From the User Profile screen, click within the particular user field box you wish to edit.

Mandatory fields are noted with an asterisk.

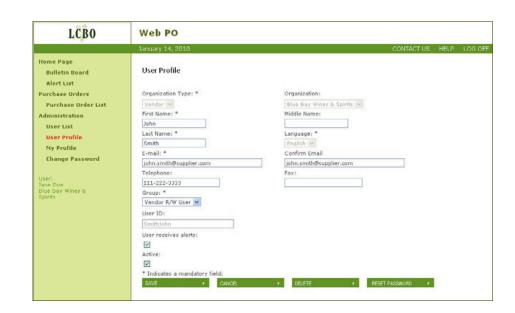

The assigned *User ID* is shown (greyed out) but is disabled so it can't be changed. This is the ID that a user uses to login to Web PO.

STEP 2: If the user is to receive alerts, the *User receive* alerts box must be checked. A list of the various alerts and their definitions can be found in the last section of this Guide.

STEP 3: The *Active* check-box indicates whether the user is an active user or not.

A check-mark means user is active; no check-mark means user is inactive. An administrator can use this field to revoke or re-instate a user on the system.

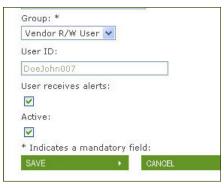

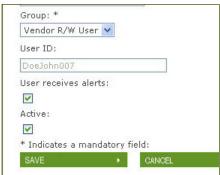

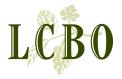

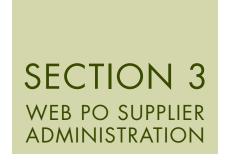

### EDIT EXISTING USER INFORMATION

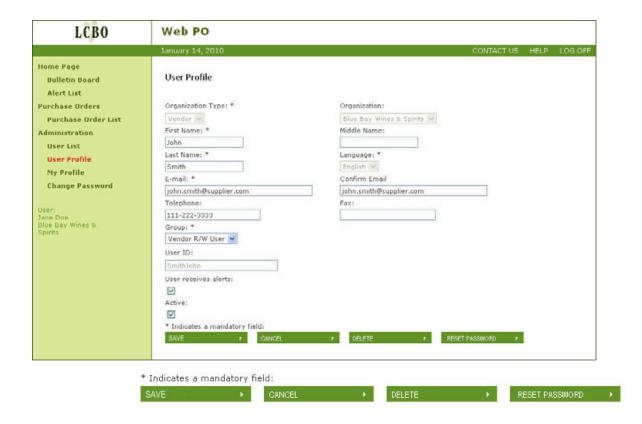

STEP 4: Click Save button to retain edited or revised data. Once data has been saved, the system takes the administrator to the User - List screen. Nothing can be saved unless mandatory fields have been entered. Data in non-mandatory fields (e.g., Telephone) need not be initially entered, enabling the administrator to return in the future to do so.

OR

Click the *Cancel* button to abandon any changes to the user record. Once clicked, it returns the administrator to the *User - List* screen.

OR

Click the *Delete* button to remove a user's profile completely from the WEB PO System. Click *OK* in the pop-up message box to confirm the delete request.

OR

Click the *RESET PASSWORD* to reset a user's password. If clicked, users will be notified via e-mail of their new password, at which point they will have to change this password and create a new one.

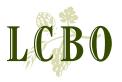

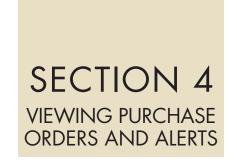

### VIEWING ALERTS

Alerts are sent to the user to notify or remind them of action that has or has not been taken. They are to be viewed, and after viewing must be closed.

STEP 1: To view **alerts**, click *Alert List* from the main menu on any screen.

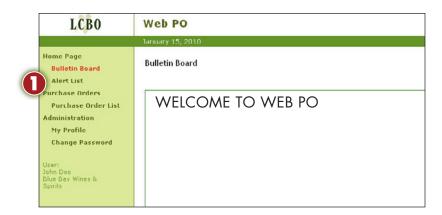

This action will bring about the Alert List.

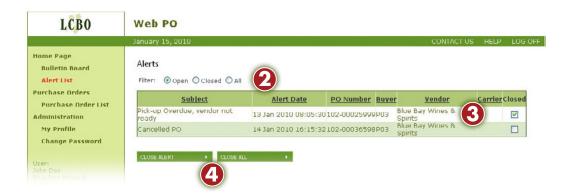

- STEP 2: View Open, Closed or All alerts by selecting the appropriate filter on the alerts page.
- STEP 3: Once having viewed and read an *Open* alert, you must close the alert by clicking the *Closed* check-box relating to the alert.
- STEP 4: Click the CLOSE ALERT button on the Alerts screen to close one alert at a time or click CLOSE ALL button to close all alerts.

NOTE: A list of the various alerts and their definitions can be found in the last section of this Guide.

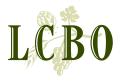

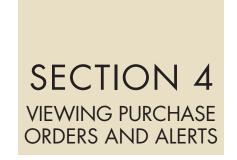

### VIEWING ALERTS

In order to continue you must either Close the alert(s) or Cancel.

### STEP 5:

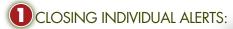

Once you have clicked the CLOSE ALERT button on the Alerts screen, a confirmation pop-up message appears.

Click the *CLOSE ALERT* button to confirm. You will be returned to the *Alert List* screen.

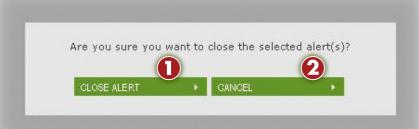

### OR

### CLOSING ALL ALERTS:

Once you have clicked the CLOSE ALL button on the Alerts screen, a confirmation pop-up message appears.

Click the *CLOSE ALL* button to confirm. You will be returned to the *Alert List* screen.

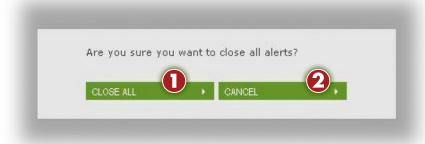

2 If you Cancel, the alert(s) will remain open and you will be returned to the Alert List screen.

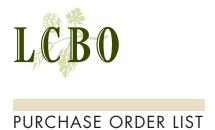

### SECTION 4 VIEWING PURCHASE ORDERS AND ALERTS

The first action taken as part of the Web PO process is the LCBO's email notification to a Supplier that a PO has been issued. From here, the LCBO seeks a confirmation of the PO from the Supplier. This confirmation process is tracked and documented within the Web PO system. For the Supplier, the first step in the process is to go to the *Purchase Order List*.

STEP 1: Click
Purchase Order
List in Menu
Bar under the
Purchase Orders
heading on
any screen.
The Purchase
Orders List
screen appears.

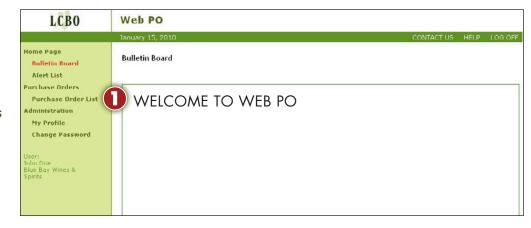

The Purchase Orders List shows a listing of all the POs of a given supplier.

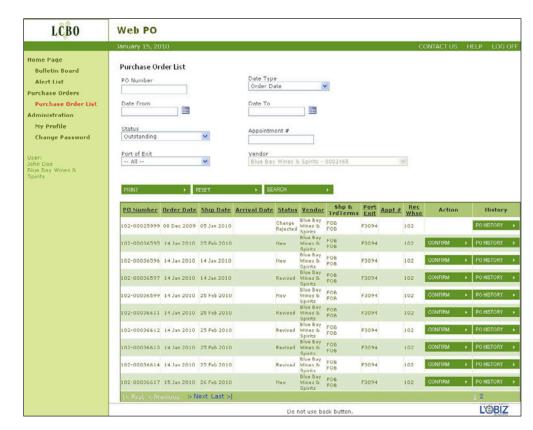

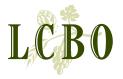

### PURCHASE ORDER LIST

### SECTION 4 VIEWING PURCHASE ORDERS AND ALERTS

To View a Purchase Orders List which exceeds the view on the screen, click either Next, Last or the page number(s) of the screen(s) you wish to view.

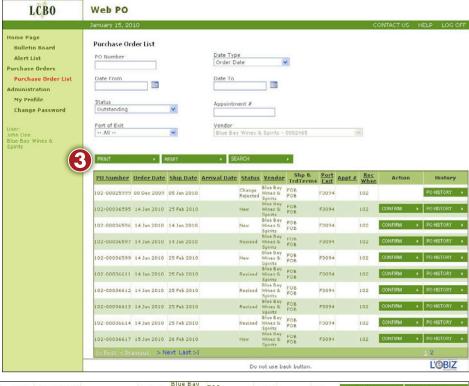

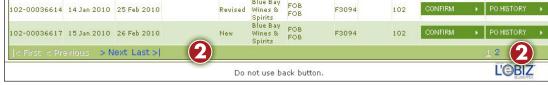

### PRINT PURCHASE ORDER LIST

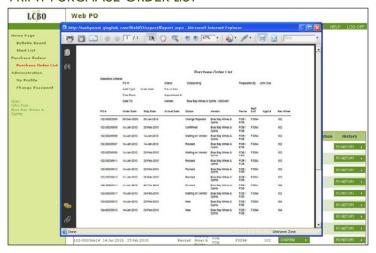

To Print a *Purchase*Orders List, click the *Print*button. Then click the printer
icon in the top toolbar.

This print action prints all pages contained in the list of orders.

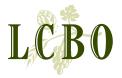

### SECTION 4 VIEWING PURCHASE ORDERS AND ALERTS

### VIEWING PURCHASE ORDER—FILTERING

In viewing POs, users can narrow their search for a specific purchase order(s) on the *Purchase Order List*. The more refined the search, the quicker the response.

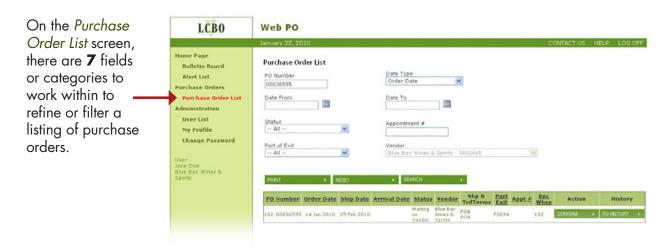

PO numbers consist of a 3 digit warehouse prefix, and then a string of 8 digits representing a PO (e.g., 102 - 00012345). In the future, as the number of POs issued increase, the number of leading zeros found in a PO will decrease.

To Search by PO Option 1 – To search by PO, users can enter the purchase order number into the PO Number field.

Once you have entered the purchase order's warehouse prefix (e.g., 102 - ) plus the next first 4 digits (e.g., 0003), a drop-down list will appear from which you can scroll-down and select your desired PO.

This list becomes more refined as more digits are entered.

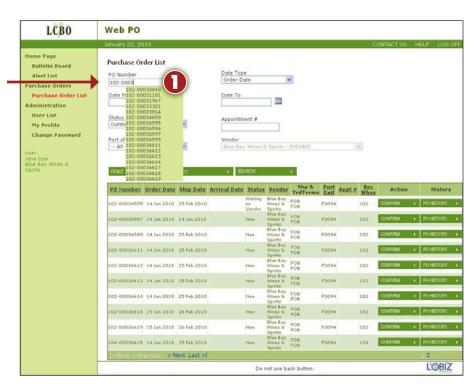

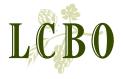

### SECTION 4 VIEWING PURCHASE ORDERS AND ALERTS

### VIEWING PURCHASE ORDER—FILTERING

To Search by PO Option 2 – To search by PO, users can first enter the 8 digit number into the PO Number field following the 3 digit warehouse prefix and then click the SEARCH button.

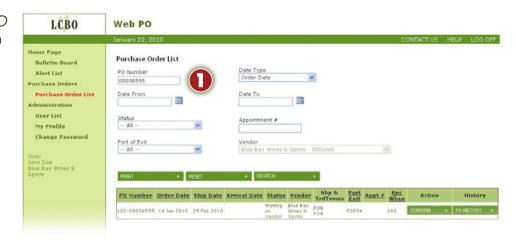

In the above example, the user enters 00036595 and clicks SEARCH. The PO number including the 3-digit warehouse prefix is shown in the PO List of Details (102 - 00036595).

Date Type— The Order Date (i.e., the date the PO was created) is the default when referencing all POs.

Users can also search POs based on either *Arrival Date* or *Ship Date*, depending on location of supplier.

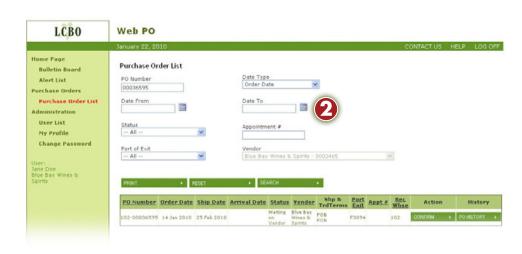

Besides *Date Type*, Canadian sourced POs can also be searched by the *Arrival Date* - which is the scheduled arrival date of product at the LCBO warehouse. Regarding all non-Canadian sourced POs, they can also be referenced by their *Ship Date* - which is the scheduled date suppliers will ship product.

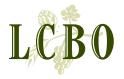

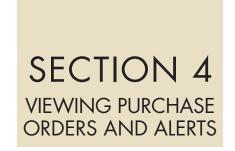

### VIEWING PURCHASE ORDER—FILTERING

3 4 Date From & Date To –

These fields work together and refer back to the type of date selected in the Date Type filter. With both these fields, enter either specific dates or select a range in dates from the adjacent pop-up calendar.

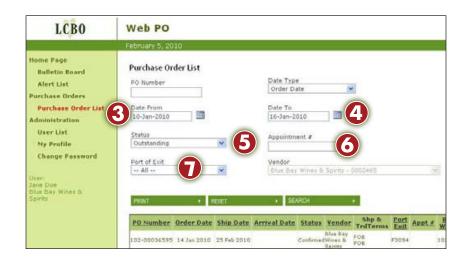

5 Status – There are 10 different status types which enable users to filter and further refine their PO search.

**Status** – The default for the *Status* filter is *Outstanding*. There are 5 types of Outstanding (green and italic) statuses: New, Revised, Waiting on Vendor/Supplier, Change Rejected, Cancelled.

(Reference the following page for a complete list of outstanding statuses.)

6 Appointment Number - NOT CURRENTLY IN USE

Port of Exit – Select from drop-down menu either All or a particular Port. Or, you can also enter beginning letters of desired Port into field and options will begin to appear; you can then choose desired Port from drop-down options by clicking desired Port.

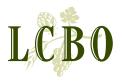

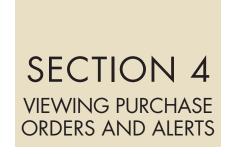

### VIEWING PURCHASE ORDER—FILTERING

STATUS – There are 5 different Outstanding statuses which enable users to filter and further refine their PO search.

| OUTSTANDING<br>STATUSES |                                                                                                    |
|-------------------------|----------------------------------------------------------------------------------------------------|
| New                     | LCBO submitted a purchase order and the Supplier has not yet viewed it in the portal. Once viewed, status <b>automatically</b> changes to <i>Waiting on Supplier</i> .                      |
| Revised                 | LCBO has submitted a purchase order change and the Supplier has not yet viewed it in the portal. Once viewed, status <b>automatically</b> changes to whatever the previous status was.      |
| Waiting on<br>Supplier  | Supplier has opened, but not confirmed the PO.                                                                                                    |
| Change Rejected         | LCBO rejected the Supplier change request.                                                                                                    |
| Confirmed               | Supplier has agreed to quantity of product ordered and all relevant dates. At this point, the Web PO system is waiting for the supplier to indicate that the goods are ready to be shipped. |

Other Status Types which are not classified as Outstanding are as follows:

- Waiting on LCBO means Supplier has submitted a change request(s) and is waiting for LCBO to accept and re-issue or reject.
- Cancelled means that the LBCO has cancelled the order.
- Ready To Ship means that the Supplier has advised the Web PO that the goods are ready to be shipped.
- Picked-up means that the PO goods have changes res
   Received means that the product(s) is received at the warehouse. • *Picked-up* means that the PO goods have changed possession from supplier to transporter.

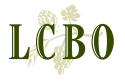

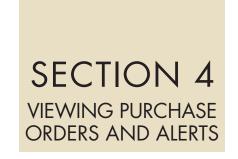

### VIEWING PURCHASE ORDERS - SEARCHING POS

### **SEARCH FUNCTION:**

1. Users can also search for purchase orders using the *Search* function. Simply input information into one or more of the filters and click *Search*.

If the results of the search are not what was intended, users can reset searched cells and start over by clicking *RESET*, which will return the user to the default screen.

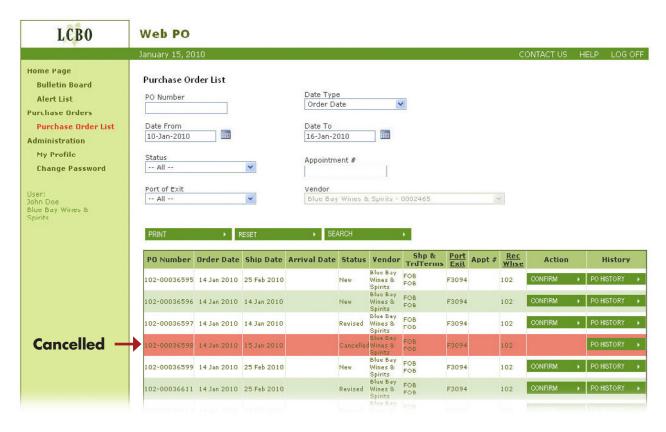

- 2. Whenever a field or line item is highlighted in pink, this tells the user that the highlighted PO is cancelled.
- If you come to the *Purchase Order List* and find that there are no outstanding purchase orders, check your drop-down menus to see If the filter settings are what you want.

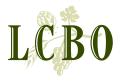

## SECTION 4 VIEWING PURCHASE ORDERS AND ALERTS

### VIEWING PURCHASE ORDERS - PO HISTORY

STEP 1: From the Purchase Order List users can view the complete history of any purchase order in the listing by clicking on the PO History box adjacent to the particular purchase order line item.

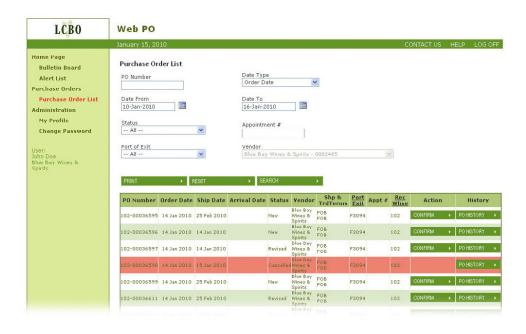

STEP 2: The PO History screen details the statuses, changes, transactions, etc. in the lifecycle of a given purchase order.

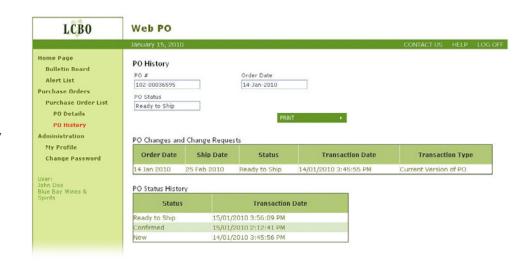

All the details associated with a purchase order are listed and sorted in descending order of transaction date. The PO History screen also provides a purchase order's current status as found in the PO Status field.

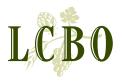

# SECTION 4 VIEWING PURCHASE ORDERS AND ALERTS

# VIEWING PURCHASE ORDERS - PO HISTORY

STEP 1: Click the *PRINT* button prints the entire transaction history for the order displayed. This includes all subsequent pages not visible on the screen.

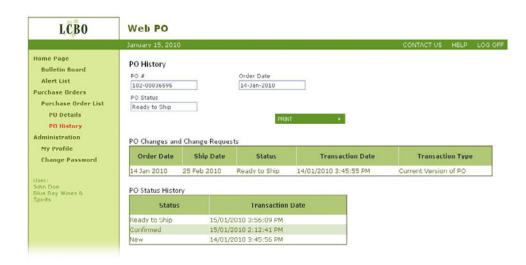

Web PO http://webpouat.glogitek.com/WebPO/report/Report.aspx Microsoft Internet Explorer To print, click on the printer icon in 66 the top toolbar. PO History - PO # 102-00036595 PO Changes and Change Requests Order Date Ship Date Transaction Date Transaction Type 25-Feb-2010 14 Jan 2010 15:45:55 Current Version of PO 14-Jan-2010 Ready to Ship PO Status History Transaction Date 15 Jan 2010 15:50:09 15 Jan 2010 14:12:41 14 Jan 2010 15:45:50 Unknown Zone

I'ORIZ

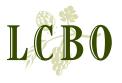

# SECTION 4 VIEWING PURCHASE ORDERS AND ALERTS

### VIEWING PURCHASE ORDER DETAILS

STEP 1: From the Purchase Order List screen, mouse over a given PO and the selected PO line item turns green. Click highlighted (greened) line item and PO Details screen for the selected PO appears.

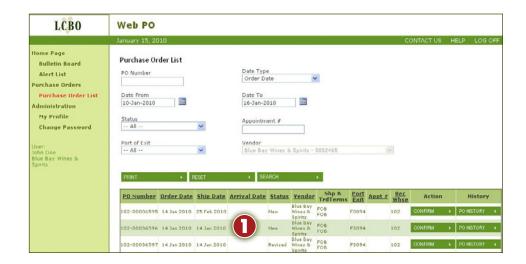

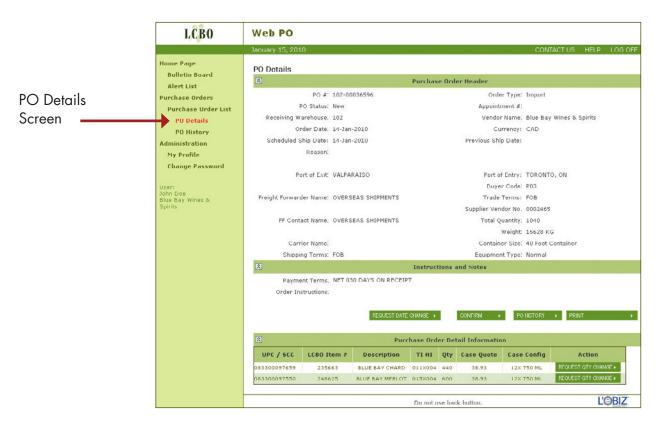

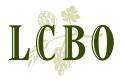

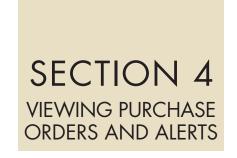

## VIEWING PURCHASE ORDER DETAILS

### PO DETAILS SCREEN

From the *PO Details* screen the user can perform a number of actions including: *CONFIRM* a PO, perform PO Change Requests (*REQUEST DATE CHANGE*, *REQUEST QTY CHANGE*) and indicate that PO goods are *Ready to Ship*.

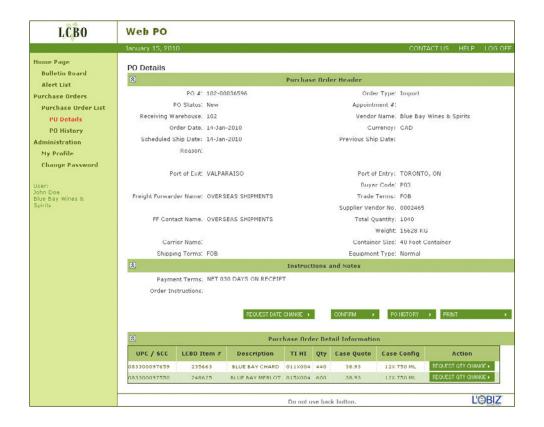

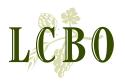

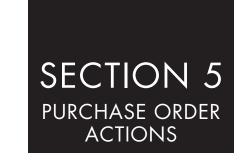

(For Read/Write Users and Supplier Administrators Only)

### INTRODUCTION

Supplier Administrators and users with Read/Write access have the ability to confirm purchase orders. Once users are satisfied with the details of an order, they can confirm the order.

■ If a PO has not been confirmed within 3 days of being posted, an *Alert* is produced and emailed to the Supplier and LCBO. The Alert will be emailed everyday until the suppliers confirms the PO.

# CANCELLED PURCHASE ORDERS

A Supplier cannot cancel a purchase order. If the Supplier and LCBO cannot reconcile a change request, then LCBO will cancel the order thereby changing the status of the purchase order in WEB PO to Cancelled.

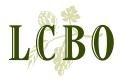

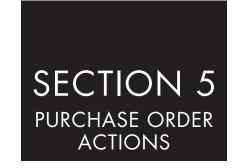

STEP 1: From the *Bulletin*Board screen (or from any screen), click *Purchase Order*List from within the main menu.

Once confirmed, a refreshed Purchase Order List screen appears showing a status of Confirmed and an Action of Ready to Ship.

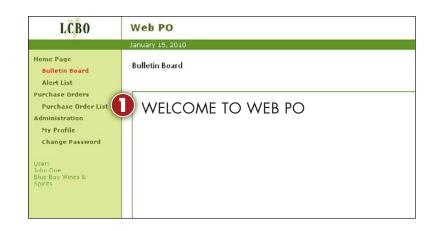

## STEP 2:

Option 1: From within the Purchase Order List screen, click the CONFIRM button to confirm a PO.

This submits the confirmation to LCBO and sets the PO's status to CONFIRMED.

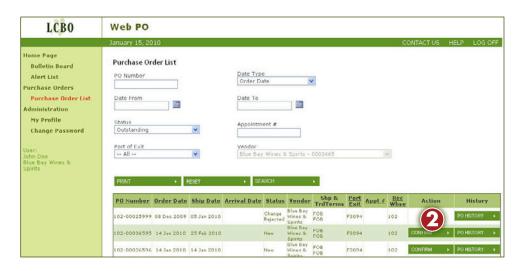

Once confirmed, a refreshed Purchase Order List screen appears showing a status of Confirmed and an Action of Ready to Ship .

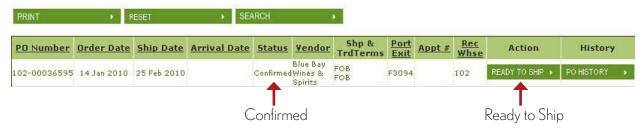

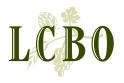

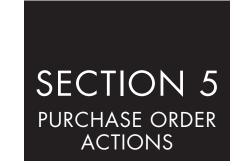

STEP 2: Option 2: To confirm a PO from within an order's PO Details screen, click the CONFIRM button.

By clicking the CONFIRM button, the user commits to the agreement of thepurchase order with the LCBO.

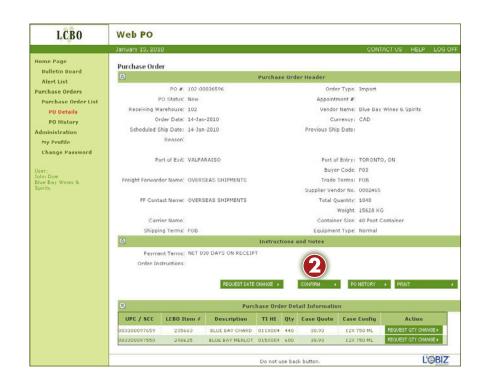

A pop-up window appears appears giving the user the option to agree or disagree with the terms and conditions.

To download a pdf copy of the PO agreement, click on *Purchase Order Terms and Conditions* located inside window on screen.

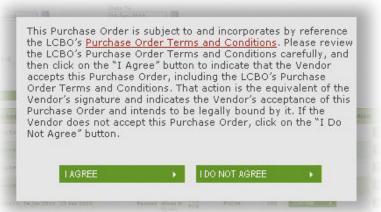

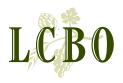

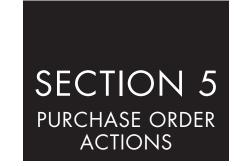

STEP 3: By selecting I AGREE, the PO Status changes to Confirmed.

OR

By selecting I DO NOT AGREE, keeps the order at a Waiting on Supplier status.

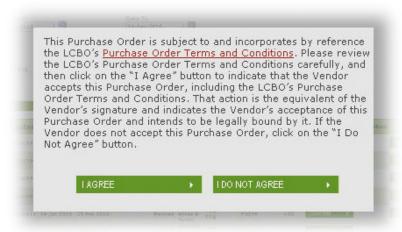

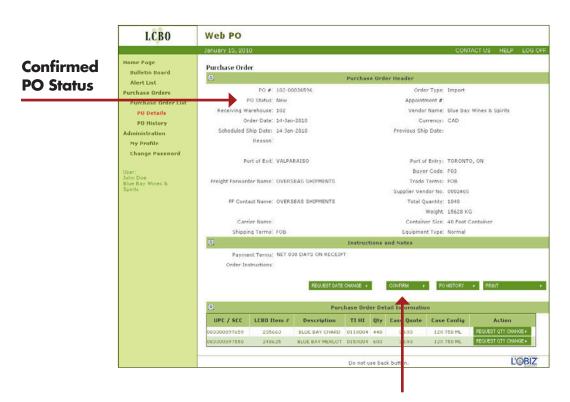

Once confirmed, the *Ready to Ship* button appears on the Purchase Order List Screen. To change a POs status to *Ready to Ship*, see page 57.

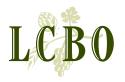

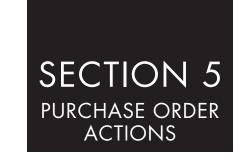

# HOW TO PERFORM PURCHASE ORDER CHANGE REQUESTS

### INTRODUCTION

Suppliers can request purchase order changes (POC) until the PO is shipped. However, the LCBO has the final say by submitting a POC through the portal.

When the LCBO sends a **Purchase Order Change** (POC) to the Web PO portal, the pending change requests will be cleared and the order will be set to its previous status. If more changes are desired, the Supplier will have to start the change process over again.

When LCBO submits a POC to the Web PO portal, the *Confirm* button (or *Ready to Ship* button) will reappear, returning the order back to the status it was prior to the change request.

It's possible for LCBO to reject only one of several change requests made by the Supplier, and to send a POC for the balance. This would still update the order on the portal. If LCBO does not agree with the change, e.g., a quantity change request, the Supplier could *Cancel* the change request and issue an agreeable quantity or revert to the previous one.

While change requests are pending, the status of the PO changes to Waiting on LCBO.

If the Supplier would like to cancel the change request at any time, they must click *Cancel* which will clear the change request. The screen will revert back to the *PO Details* screen and will also return PO Status to its previous status.

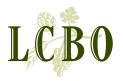

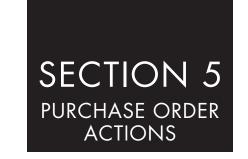

# FLOWCHART OF PURCHASE ORDER CHANGE REQUESTS

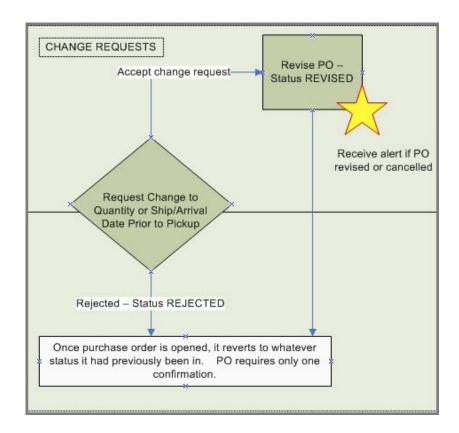

Flowchart of change request process. To view entire chart, see **Web PO System Flowchart** in the **Before You Begin** section of this Guide.

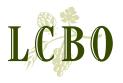

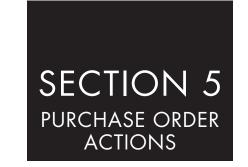

Users can request a change in the date at any time from when the user first opens a *New* or *Revised* order until the order has reached *Picked Up* status, at which time the order is locked to the Supplier from further change requests.

STEP 1: From the main menu on any screen, click on *Purchase Order List*.

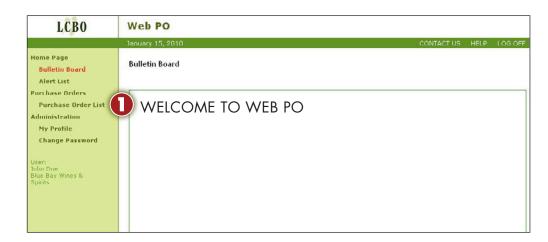

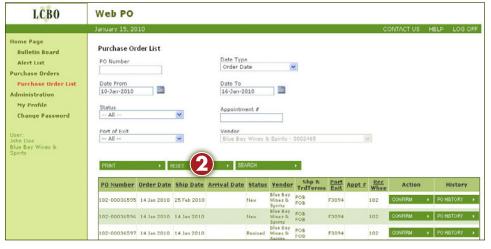

STEP 2: From within the *Purchase*Order List screen, click on the desired purchase order line item to bring up its 
PO Details screen (following page).

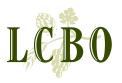

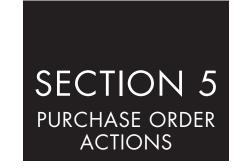

STEP 3: The *PO Detail* screen appears. Then click *Request Date Change*, at which point the screen changes.

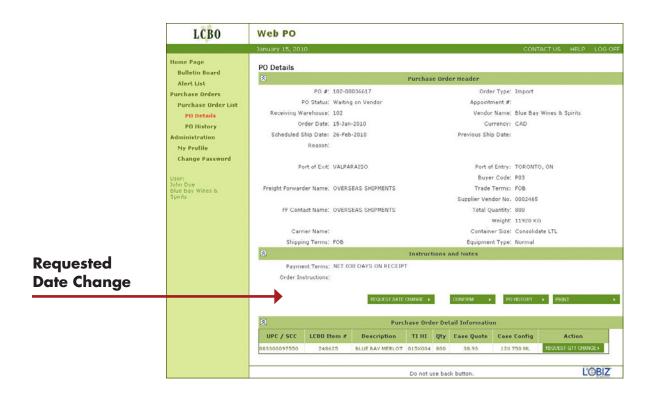

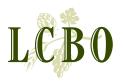

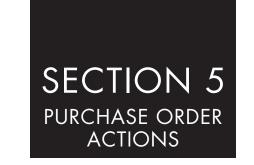

After clicking the Request Date Change button, the Request Date Change button then changes to Cancel Date Change and the current Ship Date or Arrival Date is copied to within the Previous Ship Date or Previous Arrival Date field. The Confirm or Ready to Ship button disappears for the duration of the change request.

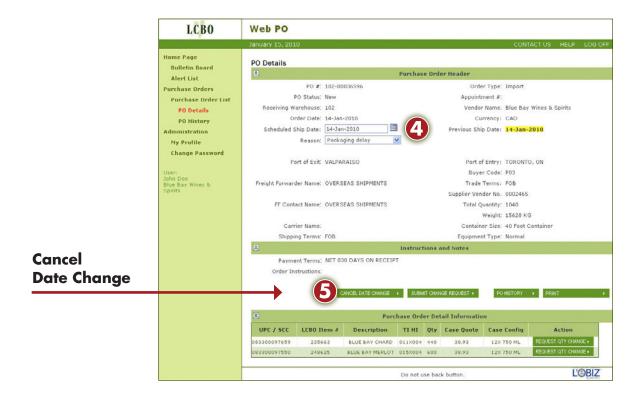

STEP 4: Select a proposed new date by clicking on the **calendar** button adjacent to the *Ship Date* button.

STEP 5: If you would like to cancel the date change request at any time, you must click CANCEL DATE CHANGE which will clear the change request.

If you click the CANCEL DATE CHANGE button, then, the screen will revert back to its previous PO Details screen and will also return PO Status to its previous status.

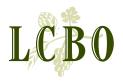

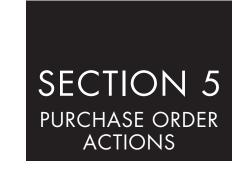

STEP 6: You must select a *Reason* from the drop-down menu in order to complete the change request.

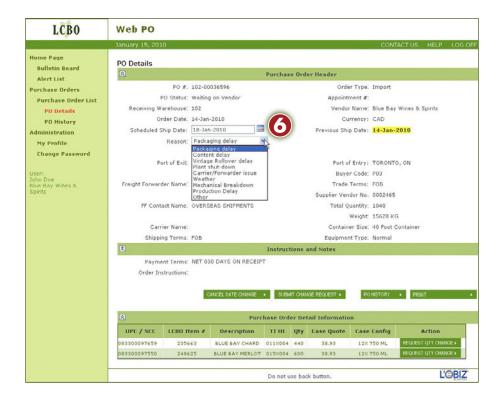

The following is a listing of reason codes found in the drop-down menu:

- 1. Packaging delay
- 2. Content delay
- 3. Vintage Rollover delay
- 4. Plant shut-down
- 5. Carrier/Forwarder issue
- 6. Other (Supplier enters reason space is limited to 50 characters)

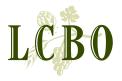

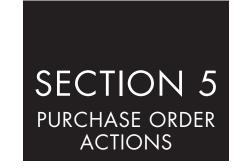

STEP 7: Click Submit Change Request which will post the change request for LCBO to respond.

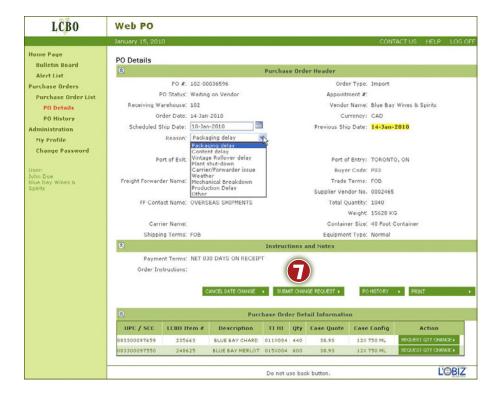

STEP 8: After submitting your change request, this pop-up screen appears.

To continue you must either agree or disagree with the stated terms by clicking on the appropriate box.

By clicking *I Agree* button, the status of the PO changes to *Waiting on LCBO* (see next page).

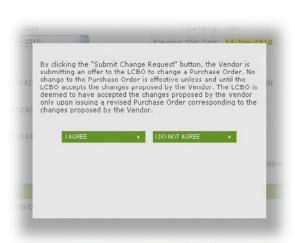

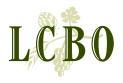

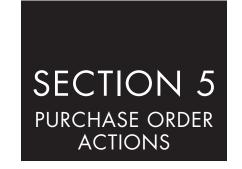

After a change request has been submitted and agreed upon by the supplier, the status of the PO changes to Waiting on LCBO.

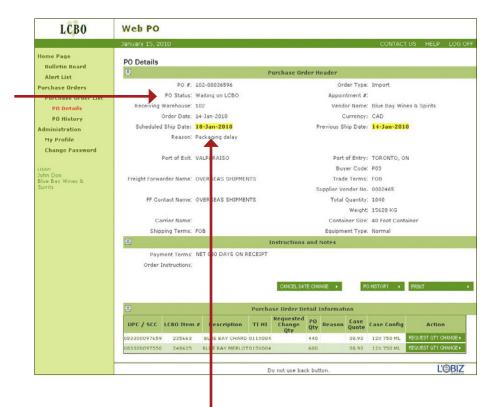

PO changes are highlighted in yellow.

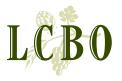

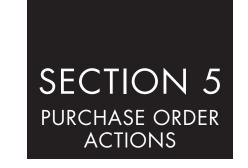

Users can request a change in the order quantity at any time from when they first open a *New* or *Revised* order until the order has been picked up, at which time the order is locked to the user from further change requests. Also, the user can request more than one quantity change at a time.

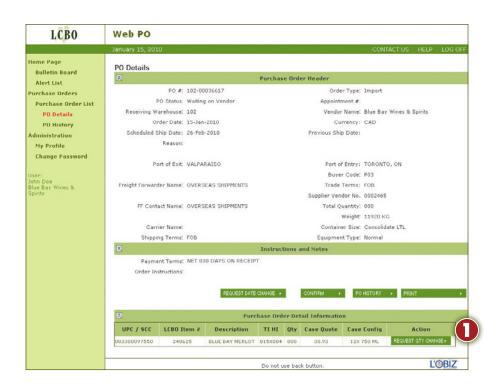

STEP 1: From within the *Purchase Order Details* screen, click *Request Quantity Change*. At this point, the *Request Quantity Change* button will change to *Cancel Quantity Change*.

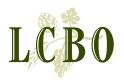

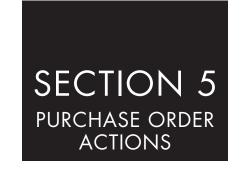

STEP 2: After clicking Request Quantity Change, input a proposed new quantity.

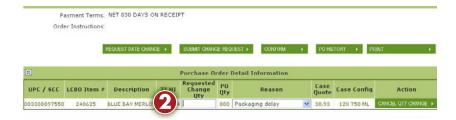

STEP 3: The user must select a Reason code from drop-down menu to complete the request.

The following is a listing of the various reasons found in the drop-down menu:

- 1. Packaging delay
- 2. Content delay
- 3. Vintage Rollover delay
- 4. Plant shut-down
- 5. Carrier/Forwarder issue
- Other (Supplier enters reason – space is limited to 50 characters)

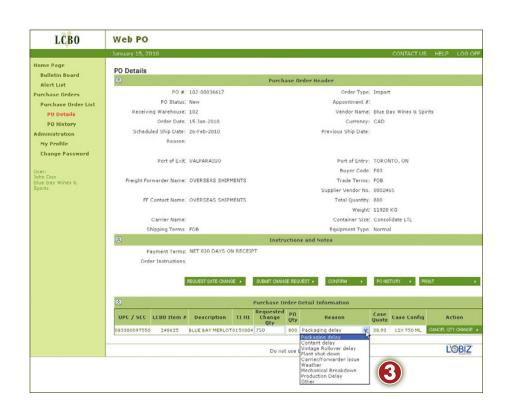

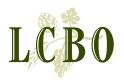

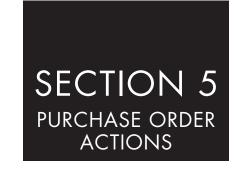

STEP 4: Click SUBMIT CHANGE REQUEST to submit change request.

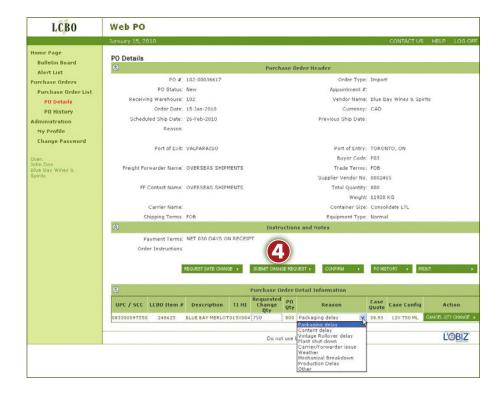

To cancel the change request at any time, click CANCEL QTY CHANGE which will clear the change request.

The screen will revert back to its previous *PO Details* screen and will also return *PO Status* to its previous status.

STEP 5: After submitting your change request, the following pop-up screen appears.

To continue you must either agree or disagree with the stated terms by clicking on the appropriate box.

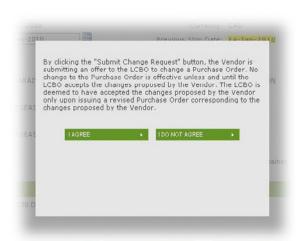

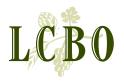

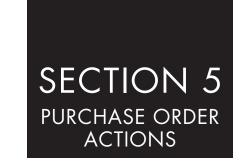

If the supplier agrees to the terms and conditions regarding the change request, then the request is posted for the LCBO to respond. In the meantime, its status changes to *Waiting on LCBO*. Again, the highlighted yellow references the change request in the purchase order.

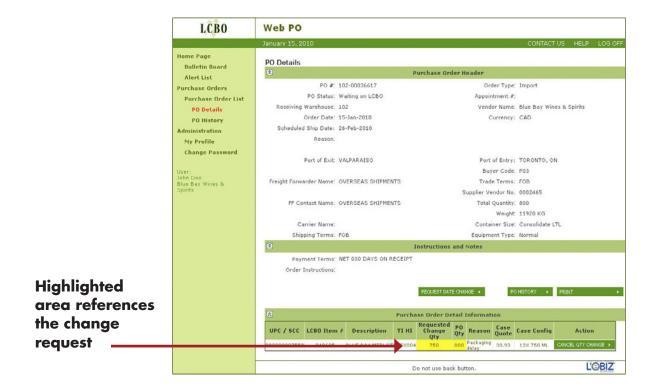

Change Requests are only requests until LCBO has approved the changes by updating the WEB PO portal.

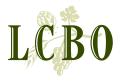

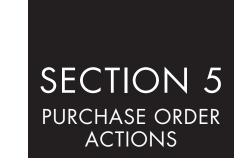

# HOW TO VIEW PURCHASE ORDERS AFTER A PO IS REVISED

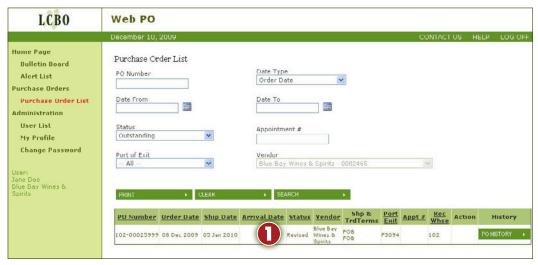

If PO change request is approved by LCBO, then, status changes to Revised.

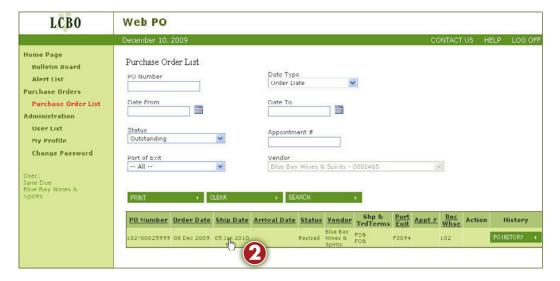

To see the details of a revised PO, user must click on PO line item. This will bring up the PO Details screen.

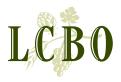

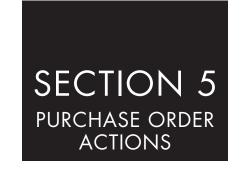

# HOW TO VIEW PURCHASE ORDERS AFTER A PO REVISED

Any PO change will now be seen highlighted in yellow on the PO Details screen.

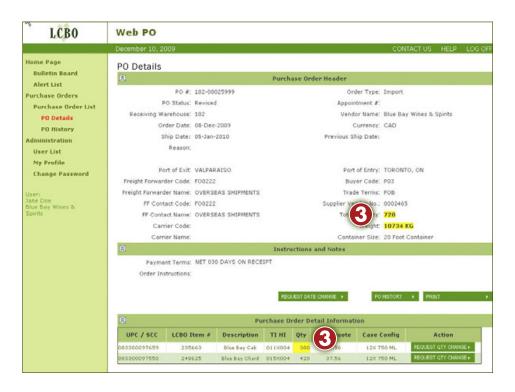

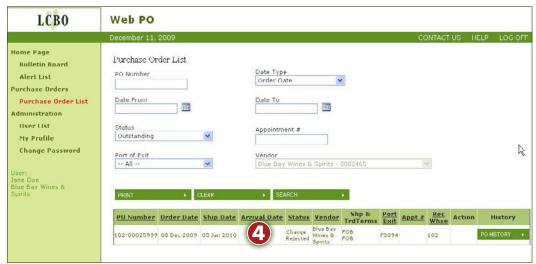

4 If the LCBO rejects a change request, then, a status of *Change Rejected* will be seen within the PO line item on the *Purchase Order List* screen.

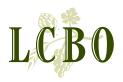

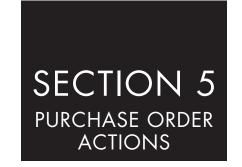

# HOW TO INDICATE GOODS ARE READY TO SHIP

(Mandatory for all orders that have a lead time greater than seven days)

STEP 1: Click the "Ready to Ship" button once the order has been prepared and is ready to be shipped.

Once clicked, the *Ready* to *Ship* button disappears, leaving the purchase order in *Ready to Ship* status.

The status cannot be reversed and is submitted electronically to LCBO.

The Ship Date shown will be the latest Request Ship Date.

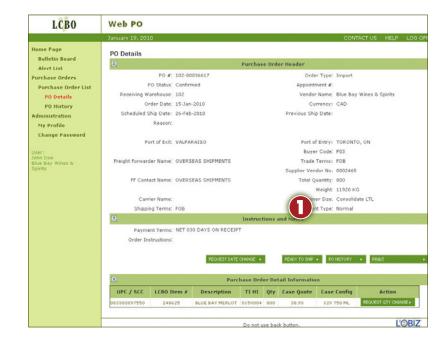

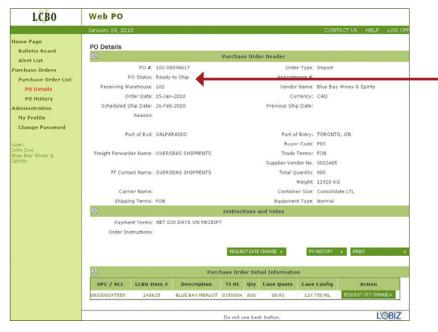

This screen shows the new status of *READY TO SHIP*.

- Confirmed orders can also be indicated that they are Ready to Ship from within the PO List screen.
- Only confirmed orders can be changed to Ready to Ship. Change requests can still be made during this status.

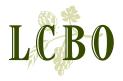

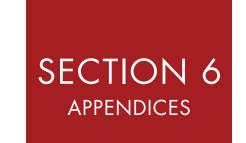

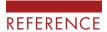

### VIEWING INFORMATION NOT SHOWN ON THE SCREEN

The amount of detail that comes with a purchase order doesn't all fit on a 1024 x 768 screen. In order to accommodate all the information, a feature called Collapsing Panels will help negotiate this challenge (Figure A). In figure below, notice the two up *carets* and one down *caret* on the left side of each light green header. Clicking on these icons will either collapse or expand the respective sections. An up *caret* collapses a view and a down *caret* expands a view.

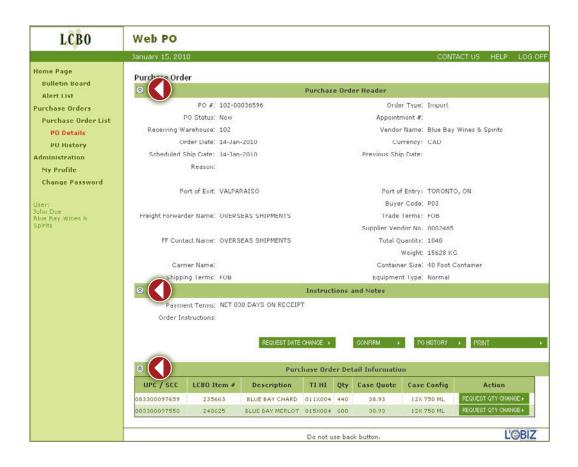

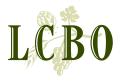

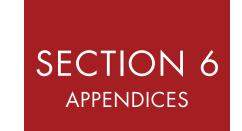

# **ALERT DEFINITIONS**

Alerts are sent to Suppliers through an automated email to the Alerts screen within the Web PO application. The following chart provides a breakdown of the alerts and the method of communication used to deliver them. "X" denotes the method used to communicate with the user.

| 41 EDT T) (DE                                                                                                    |              | u.co   |                  |        |                          |        |                                                                                                    |
|----------------------------------------------------------------------------------------------------|--------------|--------|------------------|--------|--------------------------|--------|----------------------------------------------------------------------------------------------------|
| ALERT TYPE                                                                                                    | EDI SUPPLIER |        | NON-EDI SUPPLIER |        |                          |        |                                                                                                    |
| DESCRIPTION                                                                                                    | EMAIL        | SCREEN | EMAIL            | SCREEN | FREQUENCY                | TIMING | CLOSE ALERT<br>WHEN                                                                                                    |
| New PO                                                                                                    |              |        | x                |        | Once                     | Hourly | N/A                                                                                                    |
| Overdue Confirmation<br>– 3 business days                                                                                                | х            | х      | Х                | Х      | Repeat<br>until actioned | Daily  | Vendor clicks on<br>Confirm<br>When status<br>changes to Con-<br>firmed, Picked-<br>Up, Cancelled,<br>Ready to Ship,<br>Received or when<br>user closes alert                                                       |
| Revised PO                                                                                                    |              |        | Х                |        | Once                     | Hourly | N/A                                                                                                    |
| FF order and Pick up<br>Overdue 6 business<br>days - Vendor Ready<br>(only send the alert<br>for FCL POs (equip-<br>ment size 20 or 40). | х            | х      | х                | х      | Repeat<br>until actioned | Daily  | Status changes<br>to Picked Up,<br>Cancelled, or<br>Received. When<br>user closes alert,<br>alert is closed<br>for that day but<br>is recreated if<br>not Picked-Up,<br>Cancelled or<br>Received.                   |
| FF Order and Pick-up<br>Overdue 6 business<br>days - Vendor not ready                                                                    | X            | X      | X                | X      | Repeat<br>until actioned | Daily  | Status changes<br>to Picked Up,<br>Cancelled,<br>Ready to Ship, or<br>Received. When<br>user closes alert,<br>alert is closed<br>for that day but<br>is recreated if<br>not Picked-Up,<br>Cancelled or<br>Received. |
| Cancelled PO                                                                                                    |              |        | Х                | Х      | Once                     | Hourly | User closes alert                                                                                                    |

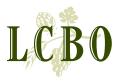

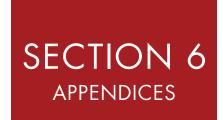

# QUICK REFERENCE

| QUICK REFERENCE            |                                                                                                    |  |  |  |
|----------------------------|----------------------------------------------------------------------------------------------------|--|--|--|
| APPLY FOR WEB PO<br>ACCESS | 1. Go to lcbotrade.com. Select TPAR (Trading Partner Access Request) under the heading Web-based System. The TPAR page will appear. Follow the steps to complete the form.  -OR-  2. Click http://www.lcboaccess.com/trading_partner_access_request/                                                              |  |  |  |
| LOGIN TO WEB PO            | Enter the url address LCBOWebPO.com in the browser address field. Click <enter> or click Go button. The WEB PO login screen will be shown. Tip: Save the WEB PO address to your Favourites.</enter>                                                                                                    |  |  |  |
| ALERTS                     | Provides alerts of information sent via email which need to be viewed and/or acted on by users and then closed.  For example: Alerts are sent when a new purchase order is issued; for Overdue confirmation - 3 business days; for revisions, etc. Check out a list of Alerts in the Suppliers WEB PO User Guide. |  |  |  |
| SEARCH FOR A PO            | Use the search options on the Purchase Order List screen. Change the Status field to ALL, and click the Search button. A list of all Pos will be shown in the results screen.                                                                                                    |  |  |  |
| CONFIRM PO                 | To inform the LCBO that you have confirmed a specific PO from the Purchase Order List screen click the Confirm button on the PO 'line entry. (Under the Action heading)  Confirm a PO within the PO Details Screen by clicking the Confirm button.                                                                |  |  |  |
| REQUEST CHANGES<br>TO PO   | If you require a change to the order quantity or ship date, select the PO Detail screen and follow the steps detailed in Section 5 of the Supplier Guide. The LCBO will review your request and either action or decline. An alert will be emailed to you requiring you to act on the information provided.       |  |  |  |
| READY TO SHIP              | Goods are ready to ship once the order has been prepared and is ready for delivery. Click the Ready to Ship button from the PO Details screen to inform the LCBO that the goods are ready to ship.  Note; You still need to contact the forwarder to make shipping arrangements!                                  |  |  |  |
| NEED HELP                  | Check out the online help on WEB PO; or reference the Supplier WEB PO User Guide. For more procedural Help, email webpo@lcbo.com.  For technical support by e-mail or phone: techsupport@LCBOsupport.com or 1-866-284-8311                                                                                        |  |  |  |